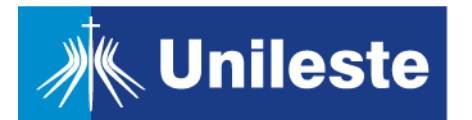

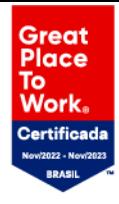

## **Minha Biblioteca**

A plataforma Minha Biblioteca reúne um **acervo completo de livros digitais** – são milhares de títulos técnicos, acadêmicos e científicos, divididos em 7 catálogos: Medicina, Saúde, Exatas, Jurídica, Sociais Aplicadas, Pedagógica e Artes & Letras.

Ao todo,são 12 das principais editoras de livros acadêmicos do Brasil e 15 seloseditoriais.

Tudo isso, em uma **plataforma prática, intuitiva e com diversas ferramentasinclusas**, que pode ser acessada em qualquer dispositivo conectado à internet.Para acessá-la, basta pesquisar o título de seu interesse no **catálogo da biblioteca, disponível em: <https://unileste.pergamum.com.br/> .**

O cadastro na plataforma Minha Biblioteca pode ser feito por estudantes de graduação e pós-graduação, estudantes da Católica EAD e docentes com vínculos ativos na Instituição.

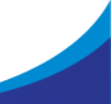

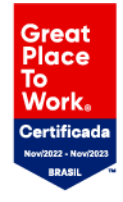

## **1. Acessando a Plataforma**

**Unileste** 

Após realização do cadastro, para acessá-la, basta pesquisar o título e/ou autor; ou assunto; ou palavra-chave de seu interesse no **catálogo da biblioteca, disponível em: <https://unileste.pergamum.com.br/> .**

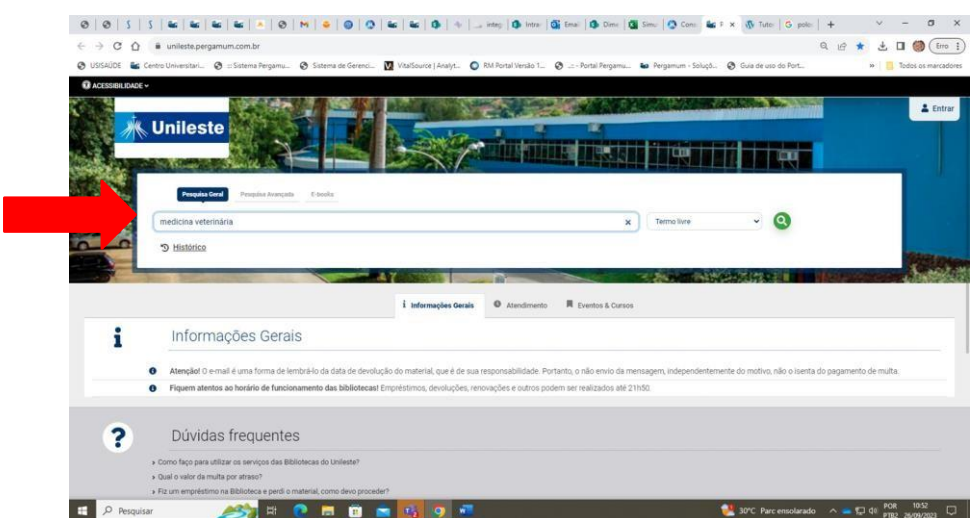

• Clique no cadeado ao lado do título de interesse.

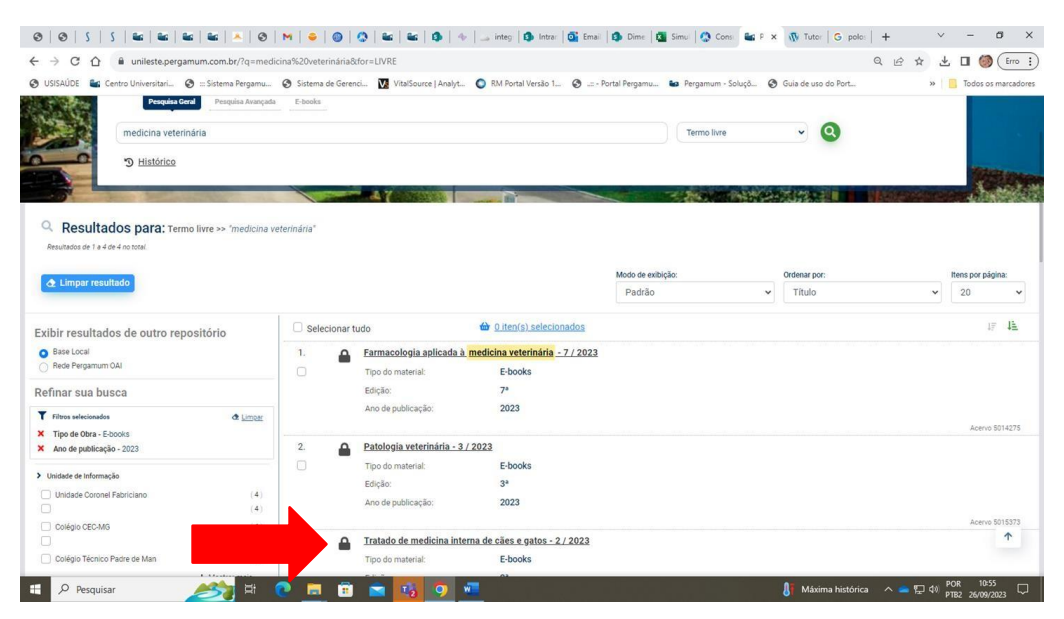

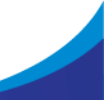

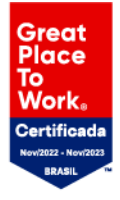

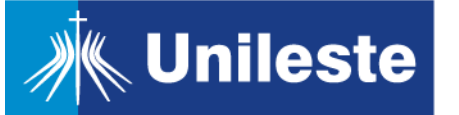

• Na página inicial insira o RA. **(alunos: A+número da matrícula; docentes: P+número da matrícula)**, e senha **(senha cadastrada nabiblioteca)**. Em seguida, clique em "Acessar".

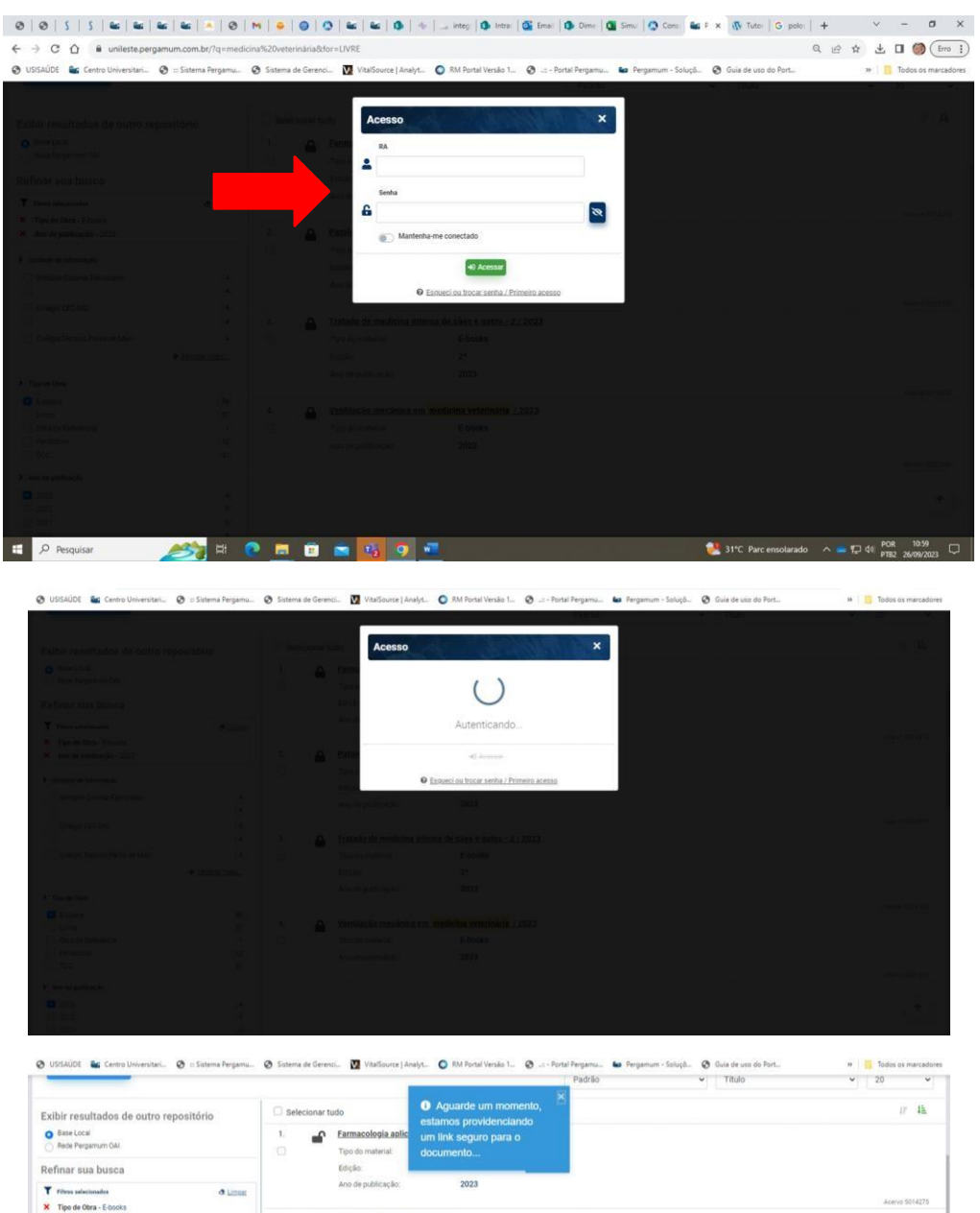

![](_page_2_Picture_4.jpeg)

![](_page_3_Picture_0.jpeg)

## **2. Navegando no Livro**

**Unileste** 

Ao abrir o livro, o sumário é exibido automaticamente. Para ocultar ou exibir o sumário, clique no ícone "Sumário" (3 tracinhos) localizado no canto superior esquerdo.

![](_page_3_Picture_176.jpeg)

Para navegar através da obra, você pode, a partir do sumário, clicar no título docapítulo de seu interesse para ser remetido(a) diretamente para ele.

![](_page_3_Picture_5.jpeg)

Na parte inferior da tela, aparecerá uma barra de rolagem, que tanto indica seu "progresso" na leitura quanto pode ser usada para avançar ou retroceder entreas páginas.

![](_page_4_Picture_0.jpeg)

![](_page_4_Picture_1.jpeg)

Também é possível navegar pela obra usando as setas de navegação disponíveis no canto inferior direito. Há ainda a possibilidade de digitar o número da página que se quer acessar na caixa que indica a página atual e teclar "Enter" para avançar ou retroceder na obra.

![](_page_4_Picture_125.jpeg)

Ao acessar uma obra, a opção "Pesquisar" em todo o livro ficará disponível. Para usála, clique na lupa localizada no canto superior direito da página. Esse recurso permite buscar o termo indicado no conteúdo textual, nas figuras e nos recursos de estudo da obra que está aberta.

**Unileste** 

![](_page_5_Picture_0.jpeg)

![](_page_5_Picture_1.jpeg)

**Unileste** 

Na lista de resultados, clique naquele de seu interesse para ser encaminhadodiretamente para a página que trata o resultado.

![](_page_5_Figure_3.jpeg)

Outro recurso disponível é a opção "Preferências do leitor". Para usá-la clique nas letras "AA" localizadas no canto superior direito da página. Esse recurso permite ajustar exibição do texto, realçadores e opções de compartilhamento.

![](_page_6_Picture_0.jpeg)

![](_page_6_Picture_1.jpeg)

Confira abaixo as telas relacionadas a configuração das suas preferências. Destaque para opção "Realçadores" que permite o acréscimo de novas cores de marcadores.

![](_page_6_Figure_3.jpeg)

**Whileste** 

![](_page_7_Picture_0.jpeg)

![](_page_7_Picture_1.jpeg)

![](_page_7_Picture_2.jpeg)

Outro recurso disponível é a opção "Recursos de estudo". Para usá-la, clique no ícone com estrela localizada no canto superior direito da página. Essa opçãopermite acessar suas anotações, favoritos e os cartões de estudo vinculados aquela obra. Não sabe o que é isso? Te explicamos daqui a pouco.

![](_page_7_Picture_4.jpeg)

O último recurso disponível é o "Mais opções". Para usá-la clique no ícone de 3pontinhos localizados no canto superior direito da página. A partir dele é possível acessar opções como ler em voz alta, imprimir, baixar aplicativo e recursos beta (em teste).

![](_page_8_Picture_0.jpeg)

![](_page_8_Picture_1.jpeg)

![](_page_8_Picture_2.jpeg)

## **3. Recursos de Leitura e Estudo**

Agora vamos explorar algumas das ferramentas disponibilizadas na plataforma que podem auxiliar no seu processo de leitura e estudo. Essas ferramentas são:

- Favoritos
- Copiar
- Anotações
- Citação
- Realce

Av. Pres. Tancredo de Almeida Neves, 31 3846-5500 3500 - Caladinho, Cel. Fabriciano - MG unileste.catolica.edu.br

![](_page_9_Picture_0.jpeg)

![](_page_9_Picture_1.jpeg)

- Ler em voz alta a partir daqui
- Cartões de estudo
- Impressão
	- Na parte inferior da tela, ao lado da barra de rolagem, há um ícone que permite sinalizar uma página como favorita. Ao ser marcado, o ícone fica na cor azul. As páginas sinalizadas aparecem na sua lista de favoritos disponível na opção "Recursos de estudo".

![](_page_9_Picture_131.jpeg)

• Ao selecionar um trecho da obra consultada são exibidas as seguintes opções: criar realce, adicionar anotação, copiar, criar cartão e ler em voz alta a partir daqui.

![](_page_9_Picture_132.jpeg)

Av. Pres. Tancredo de Almeida Neves, 3500 - Caladinho, Cel. Fabriciano - MG

![](_page_10_Picture_0.jpeg)

• **Criar realce:** permite grifar o trecho selecionado. Clique numa das cores disponíveis e o realce será realizado.

**Unileste** 

![](_page_10_Picture_119.jpeg)

• **Adicionar anotação:** permite adicionar anotações / comentários sobre o trecho selecionado. Apenas você verá as anotações que fizer na obra.

![](_page_10_Figure_4.jpeg)

![](_page_11_Picture_0.jpeg)

• **Copiar:** permite copiar trecho selecionado para inseri-lo em outro local. Cabe ressaltar que trechos copiados também estão incluídos dentro do limite de 15% da obra disponível para impressão.

**Unileste** 

![](_page_11_Picture_163.jpeg)

• **Criar cartão:** permite a criação de cartões de estudo acerca do conteúdo da obra. Os cartões criados são vistos apenas pelo usuário e juntos formam baralhos que auxiliam na revisão do conteúdo estudado.

![](_page_11_Figure_4.jpeg)

• Ao clicar em "Criar cartão" será aberta uma janela para você criar um baralho ou selecionar entre baralhos já criados. Para criar um baralho, digite o nome que ele terá e clique em "Salvar".

![](_page_11_Picture_7.jpeg)

![](_page_12_Picture_0.jpeg)

![](_page_12_Picture_1.jpeg)

**Unileste** 

• O cartão será criado usando conteúdo selecionado no livro. Dentro do cartão você pode editar esse conteúdo. Escolha também uma pergunta ou enunciado que remeta ao conteúdo selecionado. Clique em "Salvar" para criar o cartão.

![](_page_12_Picture_116.jpeg)

É possível excluir e / ou editar o conteúdo dos cartões. Para estudar usando os cartões clique no botão "Estudar".

![](_page_13_Picture_0.jpeg)

![](_page_13_Picture_1.jpeg)

**Unileste** 

• Ao clicar em "Estudar", você será remetido(a) para uma nova página. Nela é possível indicar quais conteúdos você já aprendeu, repetir estudo, embaralhar cartões, etc.

![](_page_13_Picture_3.jpeg)

• **Ler em voz alta a partir daqui:** acessando a funcionalidade de leitura a partir dessa opção, a obra será lida a partir do trecho selecionado.

![](_page_14_Picture_0.jpeg)

![](_page_14_Picture_1.jpeg)

• Voltando ao sumário, há nele a opção "Referência bibliográfica". A partir dela é possível acessar a referência da obra consultada nos formatos: MLA, APA, Harvard, Vancouver e ABNT. Para acessar esse recurso clique nos 3 pontinhose depois em "Referência bibliográfica".

![](_page_14_Picture_3.jpeg)

Av. Pres. Tancredo de Almeida Neves, 3500 - Caladinho, Cel. Fabriciano - MG

**Unileste** 

![](_page_15_Picture_0.jpeg)

![](_page_15_Picture_1.jpeg)

**<u>、Unileste</u>** 

Lembre-se de verificar a exatidão da referência fornecida e realizar os ajustesnecessários.

Em caso de dúvidas, consulte a página da biblioteca do Unileste, trabalhosacadêmicos, disponível em: [https://unileste.catolica.edu.br/portal/ensino/biblioteca/trabalhos](https://unileste.catolica.edu.br/portal/ensino/biblioteca/trabalhos-academicos/)[academicos/](https://unileste.catolica.edu.br/portal/ensino/biblioteca/trabalhos-academicos/) .

• Dentro da opção "Mais opções" (os 3 pontinhos no canto superior direito) está o recurso "Imprimir". Através dele é possível imprimir até 15% de cada obra. A ferramenta de impressão só permite imprimir 2 páginas por vez. Insira as páginas desejadas e clique em "Imprimir". Para imprimir outras páginas, basta inserir o número delas e repetir o processo.

![](_page_15_Picture_5.jpeg)

Av. Pres. Tancredo de Almeida Neves. 31 3846-5500 3500 - Caladinho, Cel. Fabriciano - MG unileste.catolica.edu.br

![](_page_16_Picture_0.jpeg)

![](_page_16_Picture_1.jpeg)

![](_page_16_Picture_114.jpeg)

Em caso de dúvida, entre em contato com os canais oficiais das bibliotecas doUnileste:

- Telefones de contato:
	- o Biblioteca Central, Campus Coronel Fabriciano:
		- (31) 3846-5545 (31) 3846-5546
		- (31) 3846-5544
	- o Biblioteca de Ipatinga, Campus Bom Retiro:
		- (31) 3846-5548
- E-mail: [bblatendimento@unileste.edu.br](mailto:bblatendimento@unileste.edu.br)